## Получение электронного документа

## [Видеоинструкция](https://www.youtube.com/watch?v=tzo4AIhjqks)

Чтобы получить электронные документы, перейдите в раздел Продажи или Покупки подраздел Сервис. Нажмите на гиперссылку Текущие дела ЭДО и кнопку Отправить и получить:

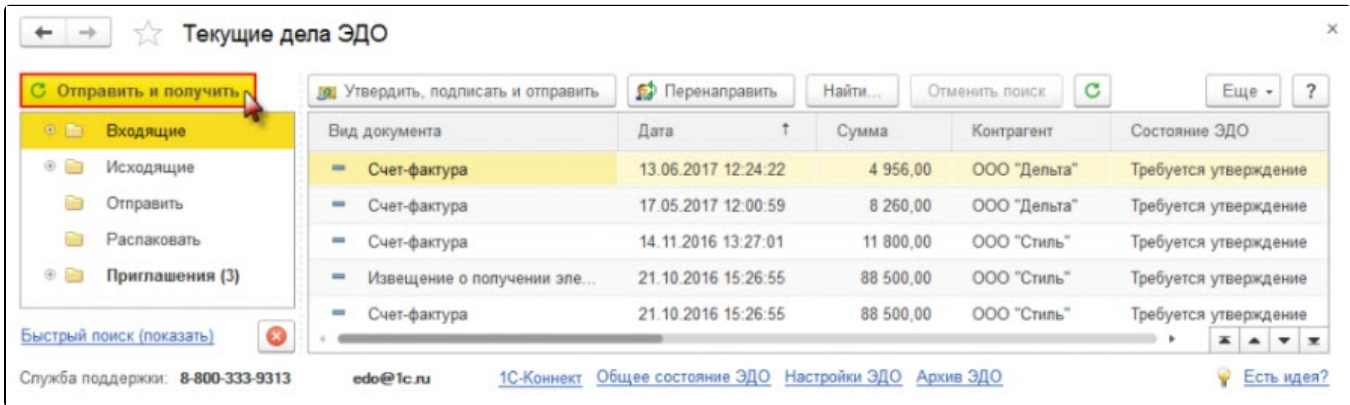

Для клиент-серверного режима работы возможно установить расписание получения электронных документов, выполнив соответствующую настройку параметров обмена электронными документами с контрагентами (раздел Администрирование гиперссылка Обмен электронными документами):

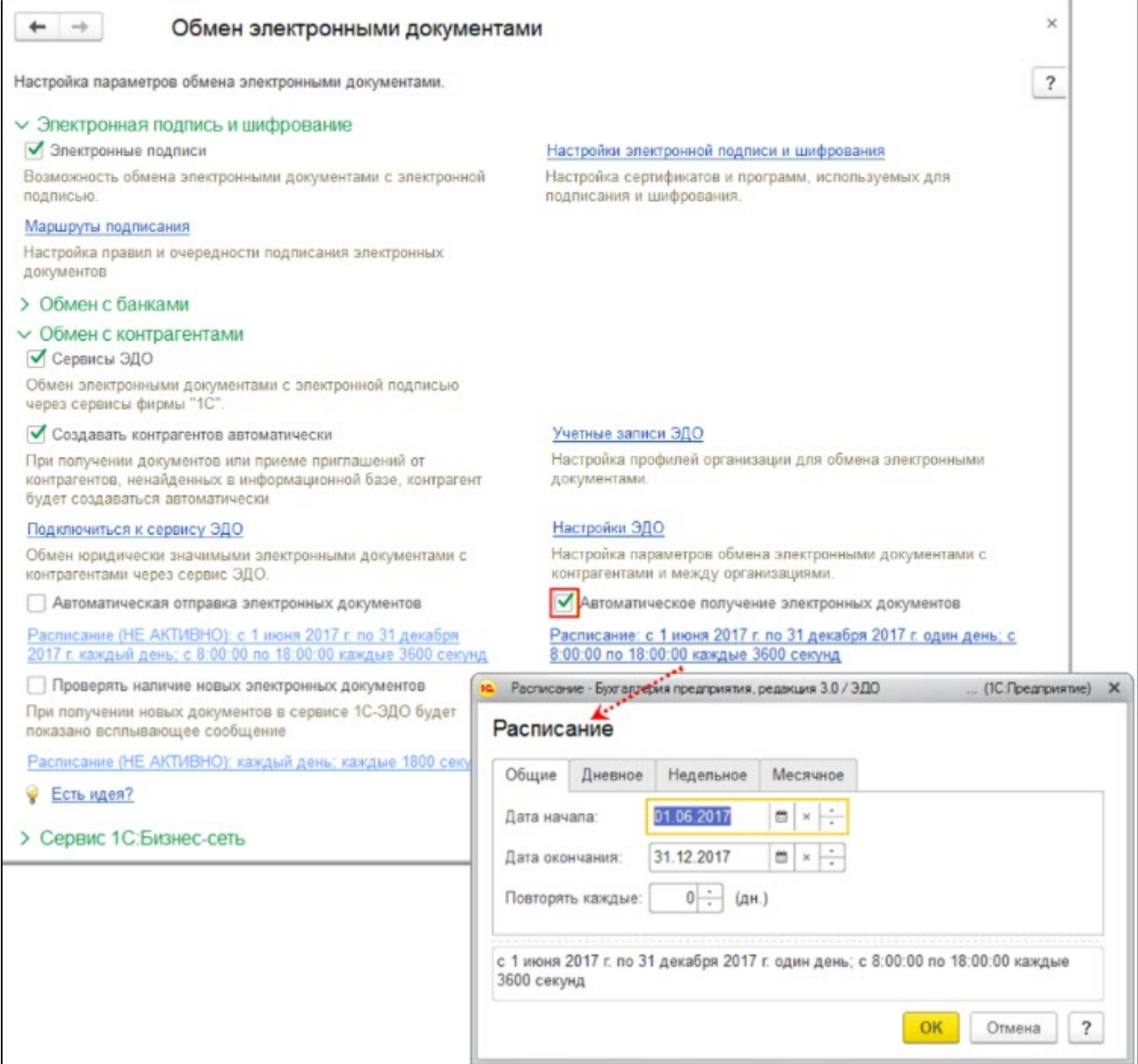

Полученный электронный документ, в зависимости от типа, может автоматически помещаться в папку **Утвердить** формы списка документов **Т** екущие дела ЭДО:

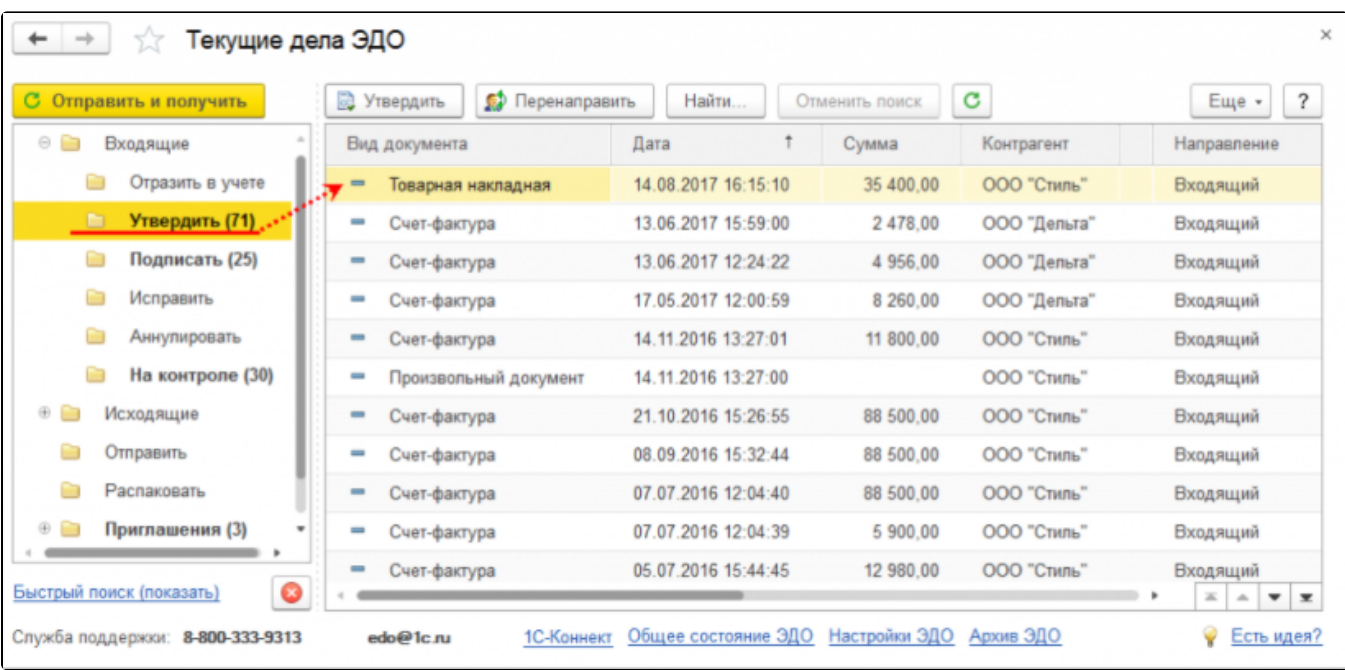

Также поступивший электронный документ, как и все полученные и отправленные электронные документы, отражается в списке Архив ЭДО Входящие. Он доступен по пути Администрирование подраздел Сервис гиперссылка Архив ЭДО или через форму Текущие дела ЭДО гиперссылка Архив ЭДО:

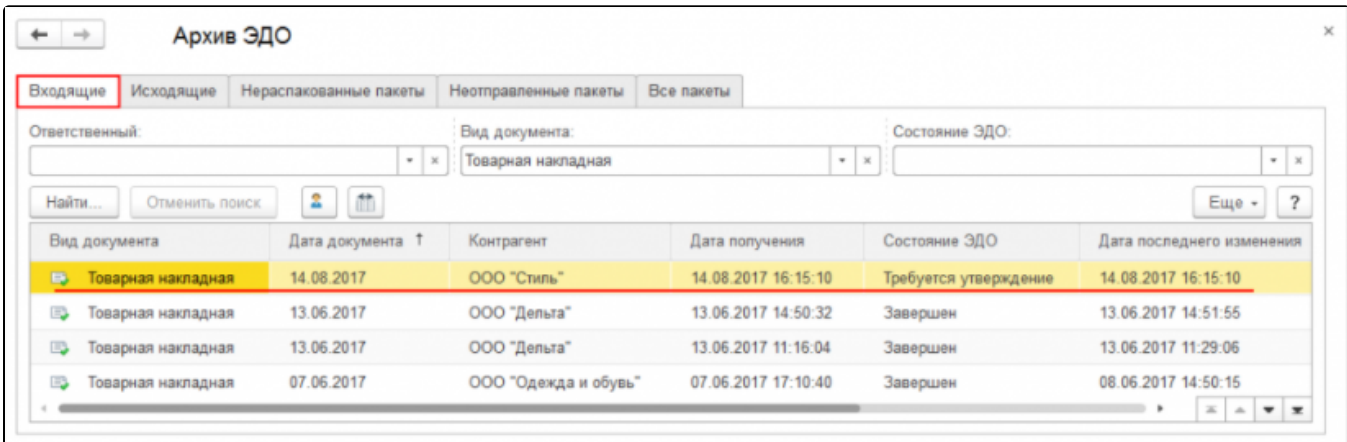

Для просмотра поступившего документа нажмите два раза левой кнопкой мыши по активной строке списка документов Текущие дела ЭДО или Архив ЭДО. В открывшемся окне отображается содержание документа:

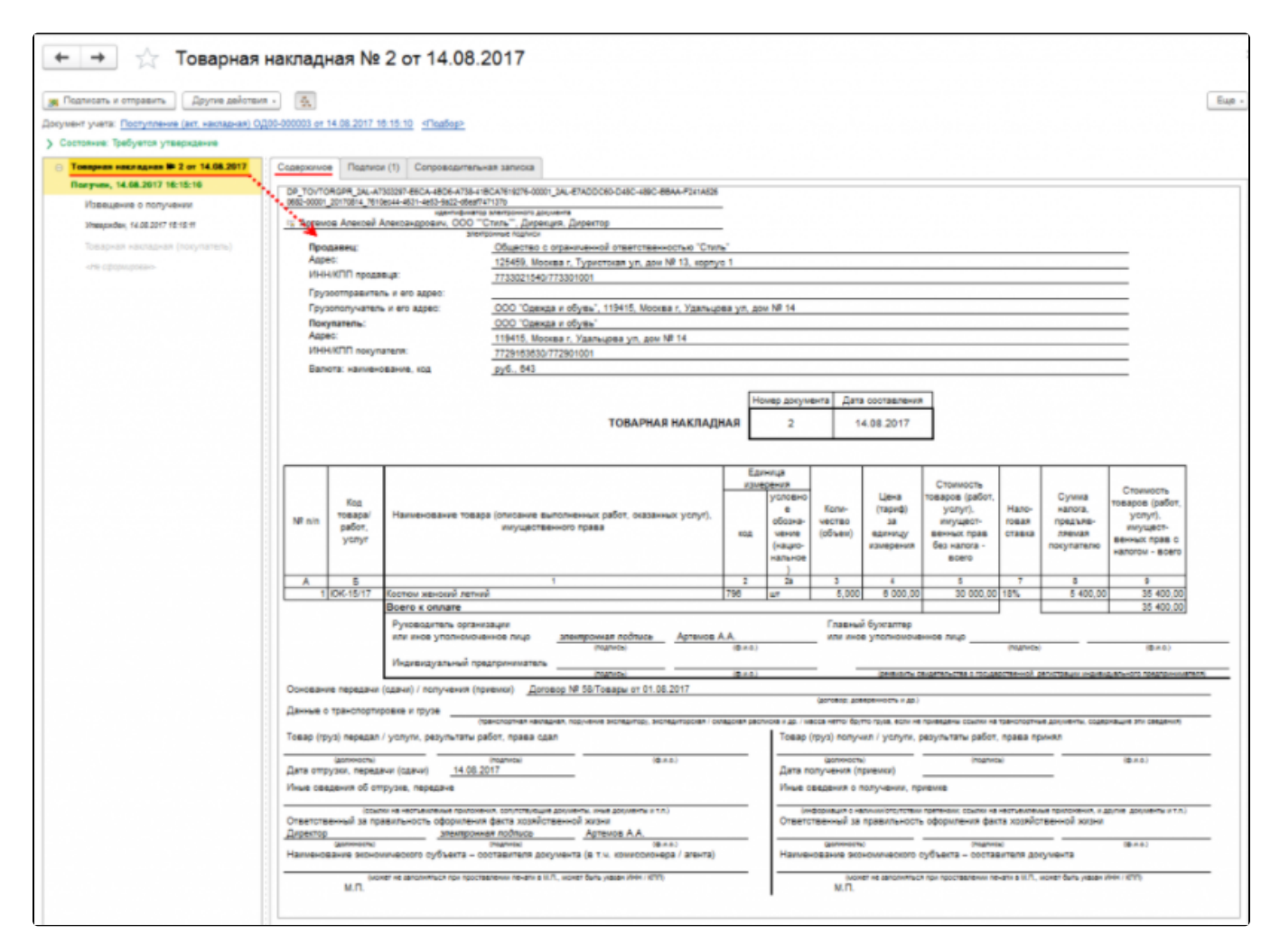

На вкладке Подписи отображается лицо подписавшее электронный документ (1), слева указан статус документа (2):

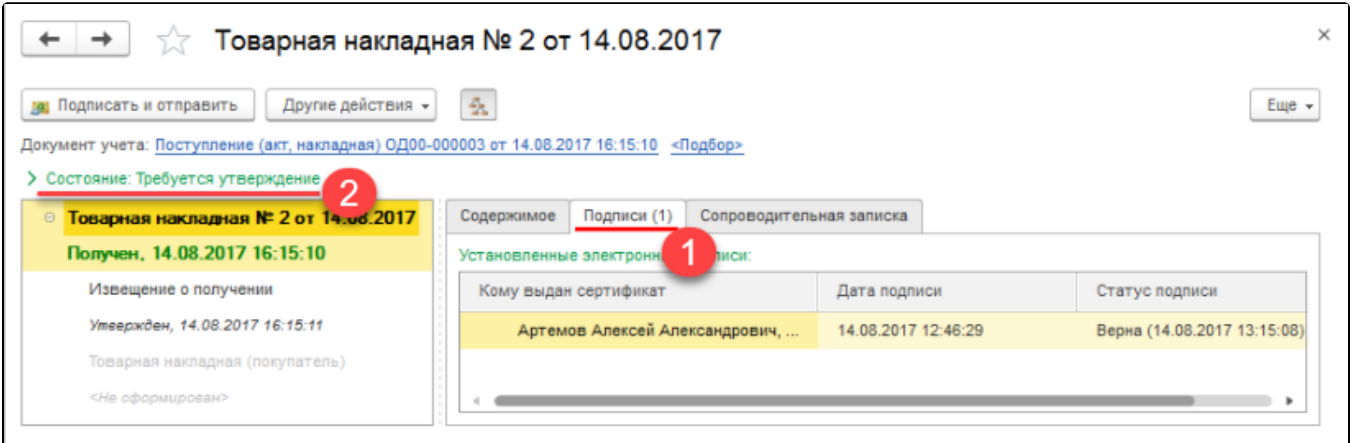

На основании полученного формализованного электронного документа, в зависимости от типа документа возможно создание нового документа учетной системы:

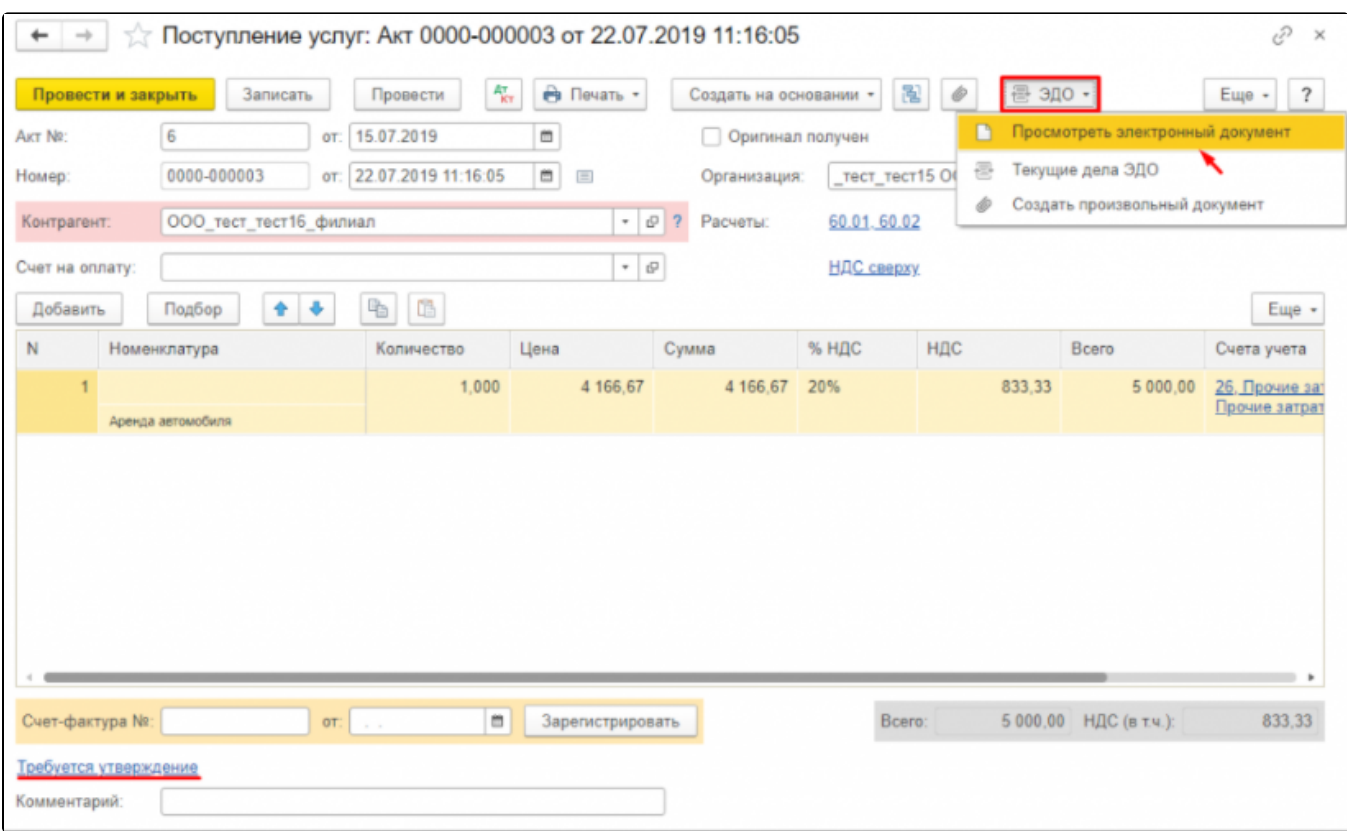

Открыть новый документ Поступление возможно:

по гиперссылке в строке Документ учета из формы просмотра поступившего электронного:

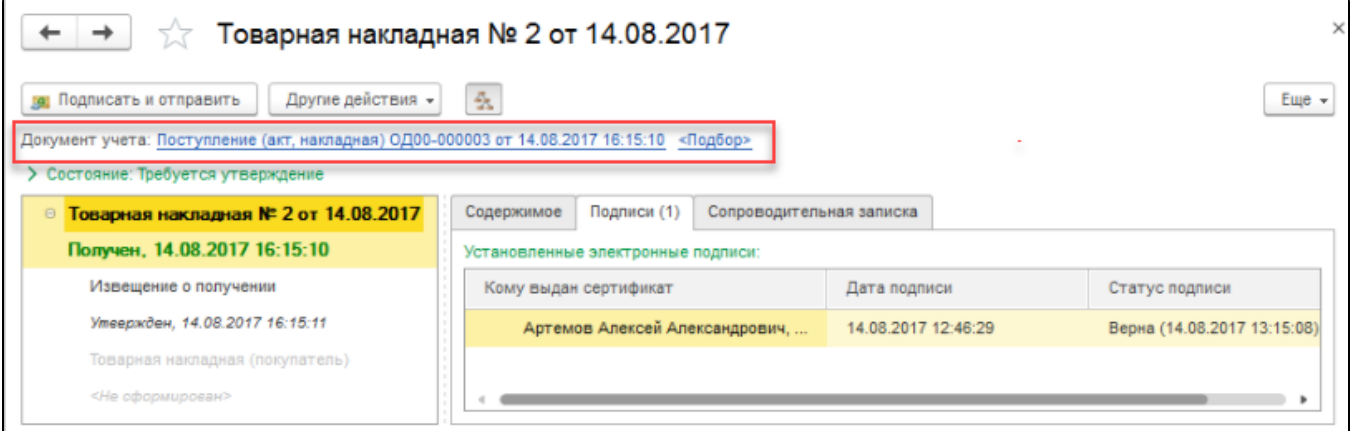

• из формы учета полученных документов Поступление (акты, накладные) (раздел Покупки подраздел Покупки).

На основании входящего неформализованного электронного документа (например: PDF, WORD, EXCEL, JPG и др.) создать документ поступления можно только в ручном режиме.

После создания документа поступления, его можно прикрепить к входящему электронному документу со страницы электронного документа. Для этого откройте страницу электронного документа и нажмите ссылку Подобрать..., и выберите уже созданный документ информационной базы:

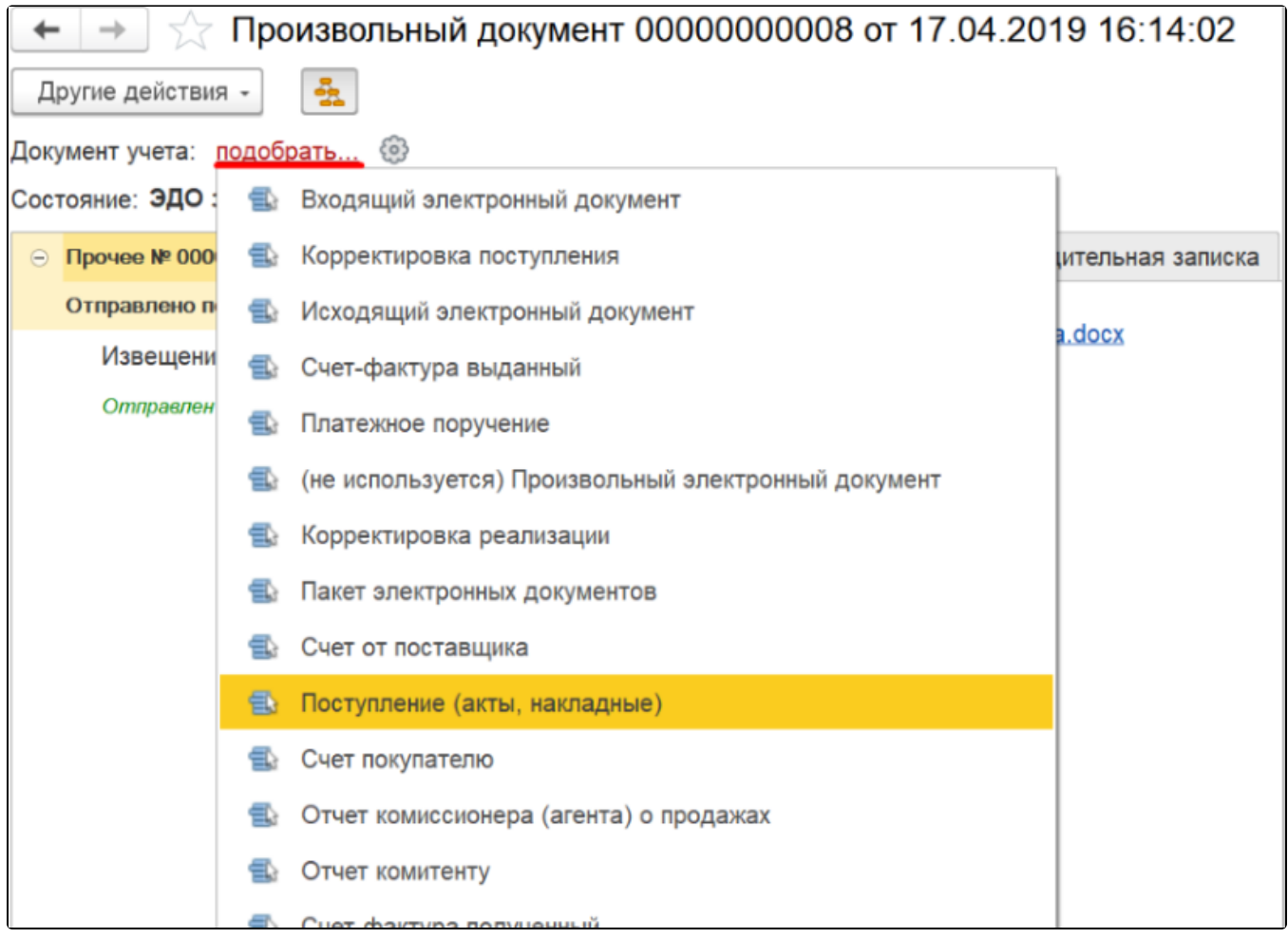